● 啟用 Foritnet 相關產品請先準備

1.產品 License key

2.設備序號

3.註冊在客戶或是保管人的 Fortinet Support Account

● 連到 Fortinet Support portal 官網 [https://support.fortinet.com](https://support.fortinet.com/)

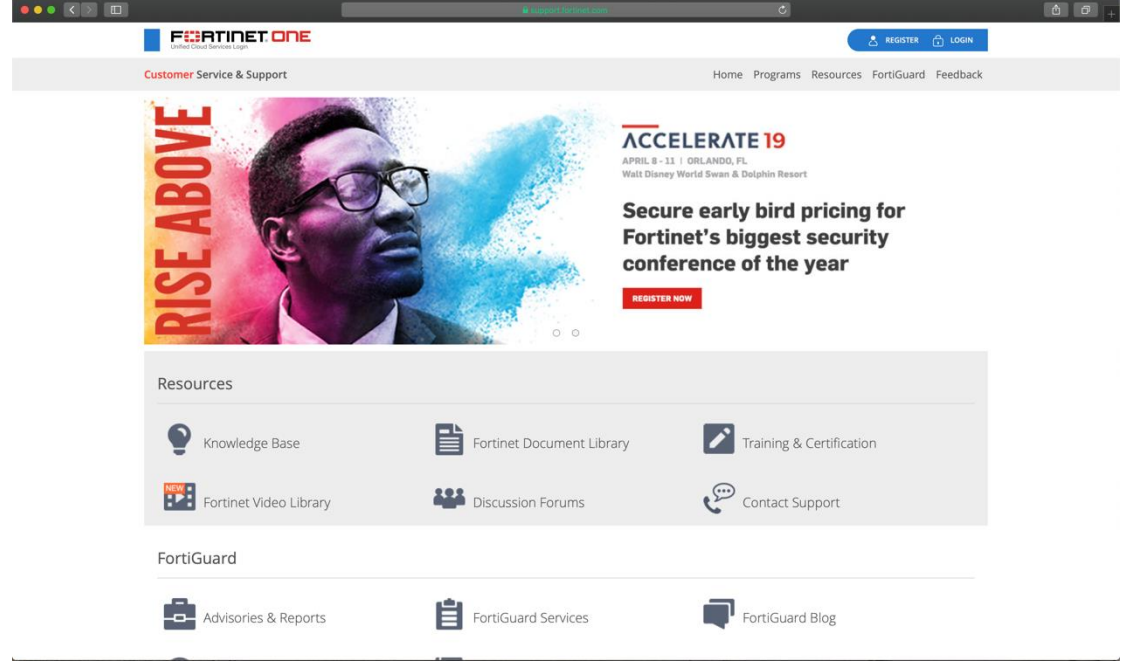

● 登入帳密為設備保管人帳密 (未有帳號者請先註冊)

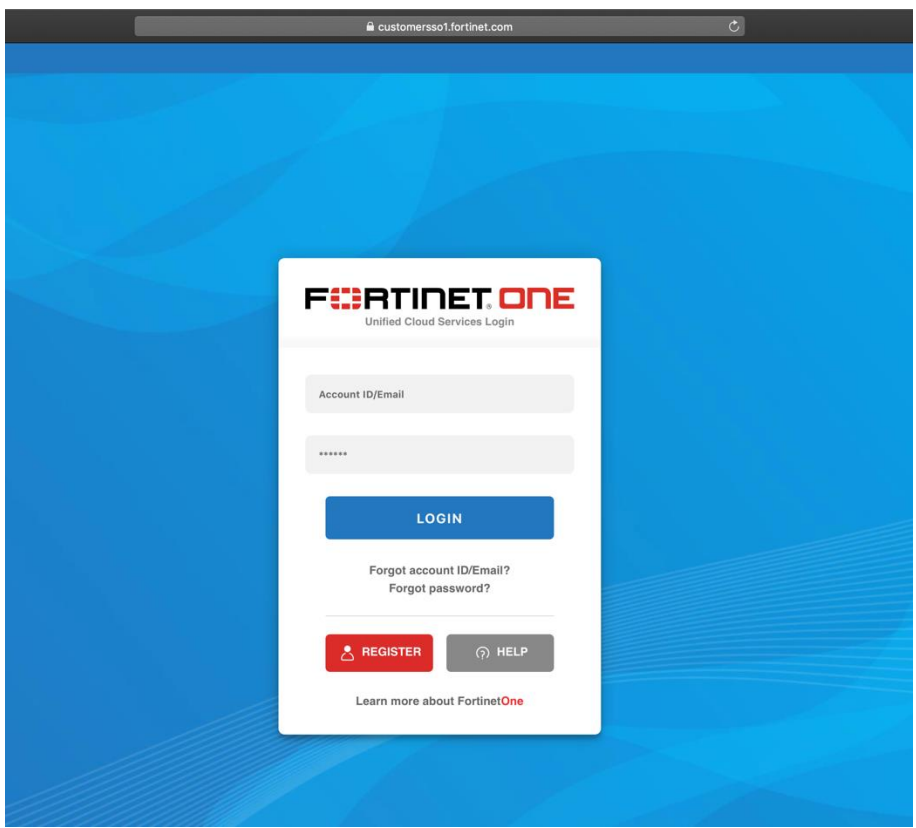

## 登入後,可看到如下畫面

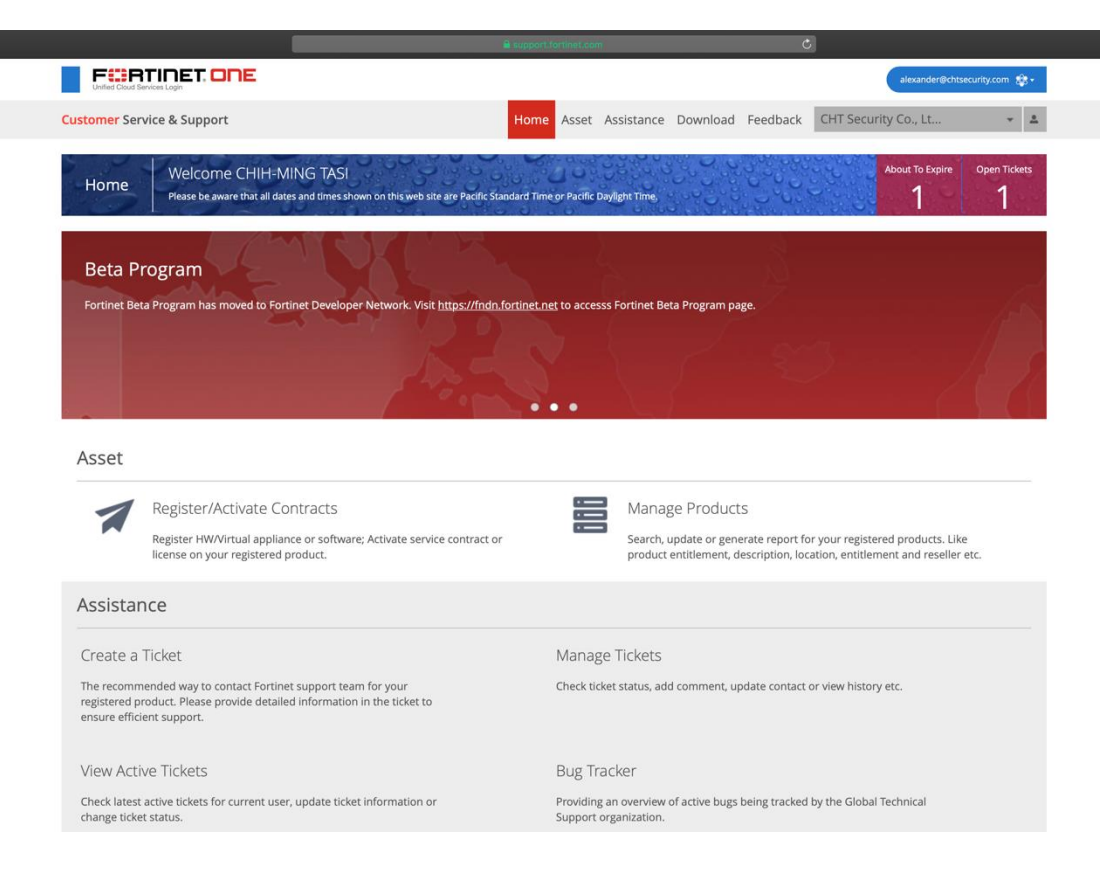

● 首先要先 active 產品,請選 Asset > Register/Activate Contracts

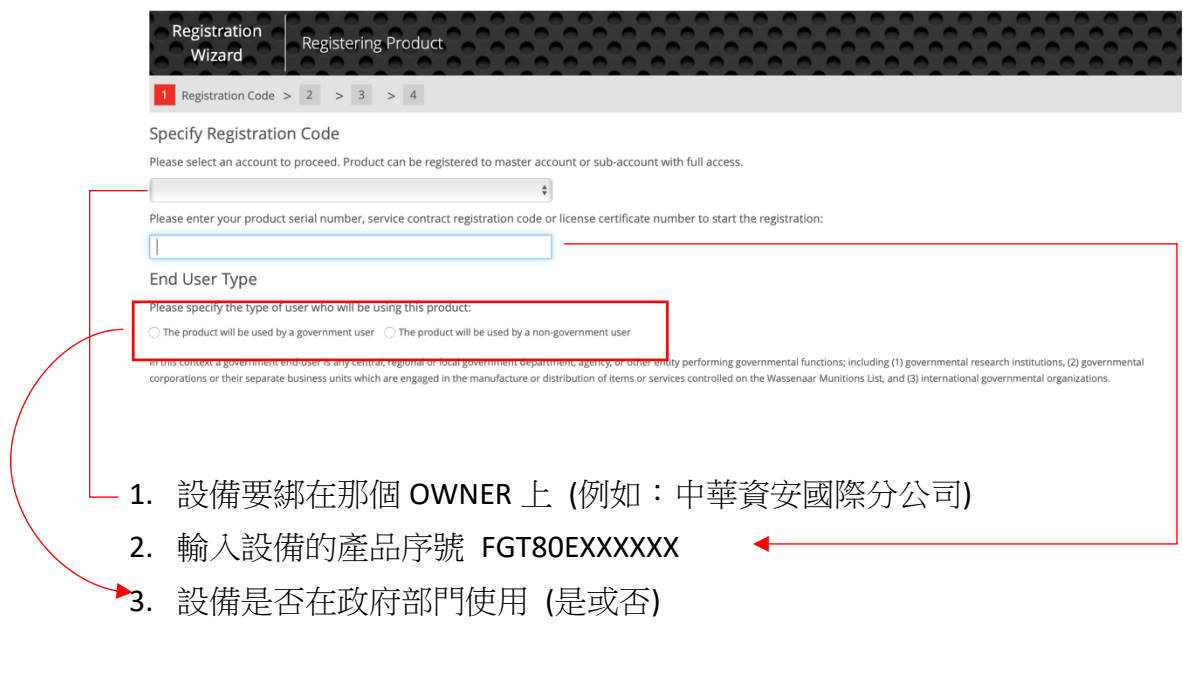

● 依網站指示啟用設備,過程中會遇到要輸入 License key 位置或是最後再輸 入也可以。 而 Contract Registration Code 如下圖。

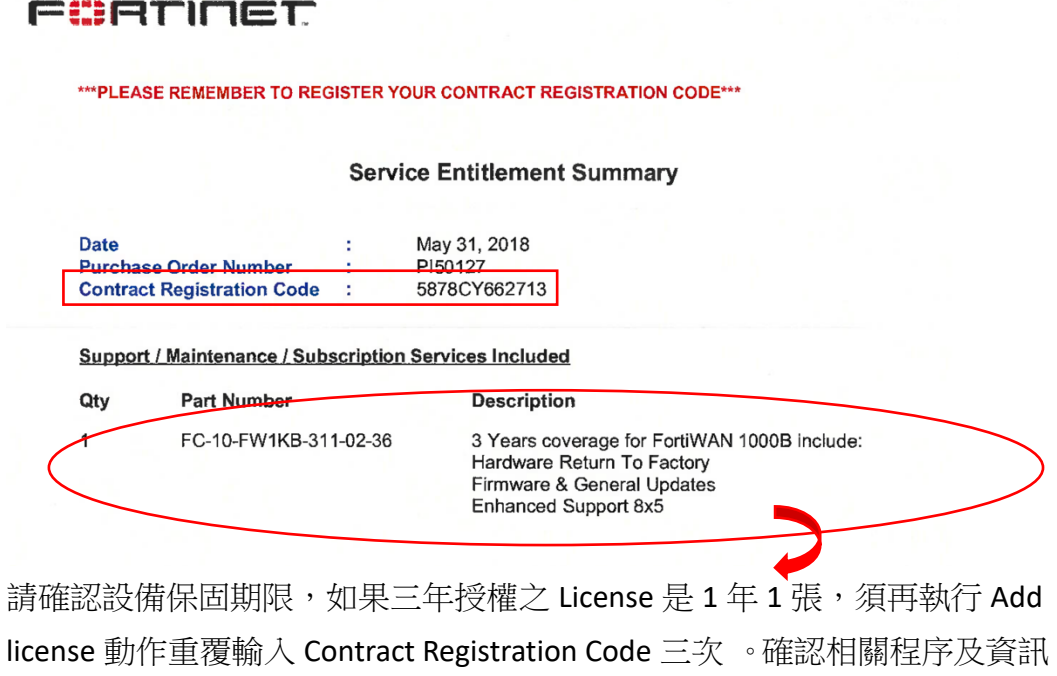

啟用完設備即可在 ASSET > Manage/View Products 查詢, 如下圖:

都正確時,再按 Finish 即可。

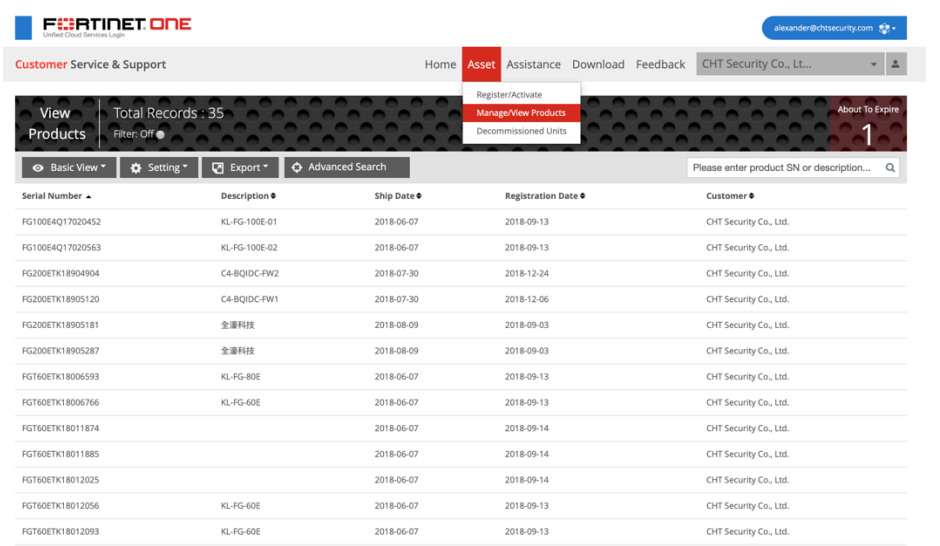

● 接下來點選設備就可以看到相關資訊,如下圖:

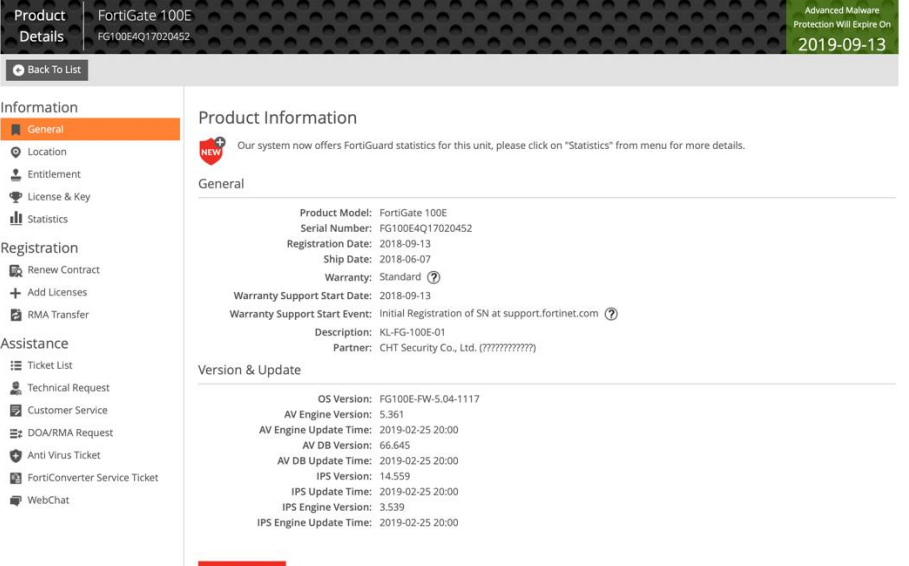

● 如要再新增其它 License, 即點選 Registration > Add License; 若為 License 到 期再展延,則選 Renew Contract。

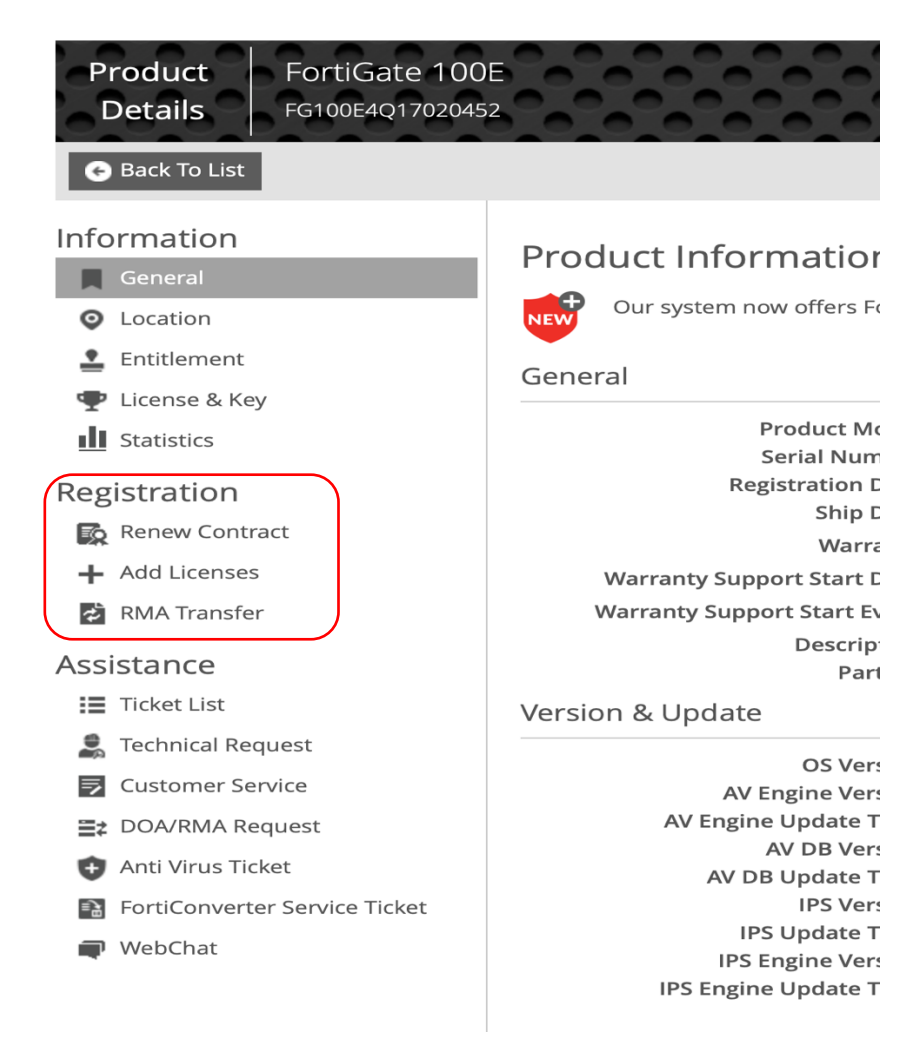

可以参考 Fortinet 產品註冊步驟的 Youtube 影片: https://www.youtube.com/watch?v=GjmSkczv88U